## **Embedding a YouTube Video in Moodle**

Videos that have been uploaded to YouTube or other video hosting sites can be embedded into your Moodle course. This option allows the video to appear as if it was directly uploaded to Moodle (instead of creating a link to an external site). In order to embed the video, you must have "Teacher" or "Teaching Assistant" access and have the editing turned on.

Copying the Embed Code from YouTube

- 1. Once you have located the correct YouTube video (or uploaded your own <10 minute video), click the "Share" button and then click the "Embed" button.
- 2. Copy the embed code (begins with <iframe>) by right-clicking on the highlighted text and selecting Copy.

## Creating the Embed Page in Moodle

- 1. On your Moodle course page, select "Page" from the "Add a resource" drop-down menu.
- 2. Provide a name for the video page.
- 3. In the Page Content text box, select the "Edit HTML Source" button from the toolbar.
- 4. Paste the embed code in the HTML Source Editor window by rightclicking and selecting Paste.

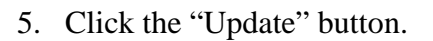

- 6. A large black box appears in the Page Content text box; this is the placeholder for the video.
- 7. If you wish to add additional content to the page (such as a citation, questions, etc.), add that text underneath the video in the text box.
- 8. If you wish this document to be restricted to particular date and/or activity completion, change the settings in the Restrict Access section of the page.
- 9. Click the "Save and return to course" button.

## Additional Uses of Embedded Videos

Any text box in Moodle can support embedded videos, including weekly/topic summaries, forum instructions, quizzes and assignments. If you wish to use the video in conjunction with a discussion, follow the same instructions as above, except add the embed code to the Forum text box instead of the Page text box.

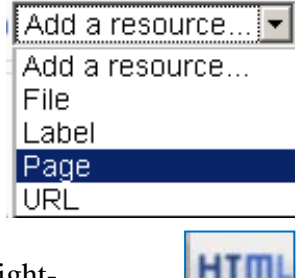